## <span id="page-0-0"></span>**Buku Panduan Dell™ E1912H monitor**

[Tentang Monitor](file:///C:/data/Monitors/E1912H/in/ug/about.htm) [Mengatur Monitor](file:///C:/data/Monitors/E1912H/in/ug/setup.htm) [Mengoperasikan Monitor](file:///C:/data/Monitors/E1912H/in/ug/operate.htm) [Mengatasi Masalah](file:///C:/data/Monitors/E1912H/in/ug/solve.htm) **[Lampiran](file:///C:/data/Monitors/E1912H/in/ug/appendx.htm)** 

### **Catatan, Perhatian dan Peringatan**

**CATATAN:** CATATAN menunjukkan informasi penting yang membantu membuat komputer Anda menjadi lebih baik.

**PERHATIAN:** PERHATIAN menunjukkan tentang potensi kerusakan pada perangkat keras atau kehilangan data dan memberitahukan kepada Anda cara untuk menghindarinya.

**A PERINGATAN: PERINGATAN menunjukkan potenti kerusakan properti, terluka atau kematian.** 

**Informasi di dalam dokumen ini dapat berubah tanpa pemberitahuan sebelumnya. © 2011 Dell Inc. Semua hak dilindungi oleh undang-undang.**

Produksi ulang materi ini dengan cara apapun tanpa pemberitahuan Dell Inc. sangat dilarang.

Merek dagang yang digunakan dalam teks ini: *Dell* dan logo DELL **adalah merek dagang dari Dell Inc.;** Microsoft dan Windows adalah mereka dagang terdaftar<br>atau merek dagang dari Microsoft Corporation di Amerika Serikat da efisiensi energi.

Merek dagang lain dan nama-nama merek yang digunakan di dalam dokumen ini merujuk pang menyatakan merek dan nama mereik atau produknya. Dell Inc.<br>tidak menegaskan kepentingan properti pada merek dagang dan nama merek selai

**Model E1912Hf/E1912Hc**

**April 2011 Rev. A01**

## <span id="page-1-0"></span>**Tentang Monitor**

**Buku Panduan Dell E1912H monitor** 

- **O** [Isi Kemasan](#page-1-1)
- **O** [Fitur-fitur Produk](#page-2-0)
- [Mengidentifikasikan Komponen dan Pengendalian](#page-2-1)
- **O** [Spesifikasi Monitor](#page-3-0)
- [Kemampuan Plug and Play \(Pasang dan Mainkan\)](#page-7-0)
- Kebijakan Kualitas Monitor LCD & Piksel
- [Panduan Pemeliharaan](#page-7-1)

#### <span id="page-1-1"></span>**Isi Kemasan**

Monitor dilengkapi dengan semua komponen yang ditunjukkan di bawah ini. Pastkan Anda telah menerima semua komponen tersebut dan <u>Hubunqi Dell™</u> jika<br>ada yang hilang.

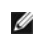

**CATATAN: Beberapa item bersifat opsional dan mungkin tidak disertakan dengan monitor. Beberapa fitur atau media tidak tersedia di negara- negara tertentu.**

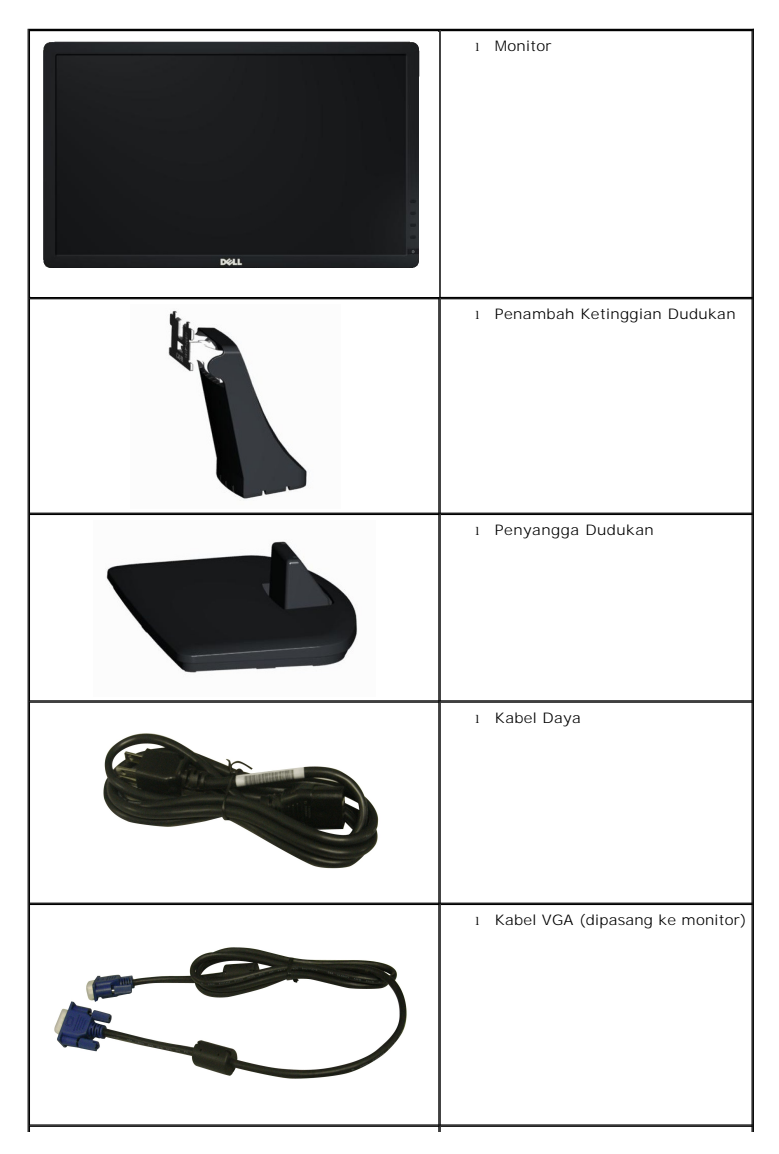

<span id="page-2-2"></span>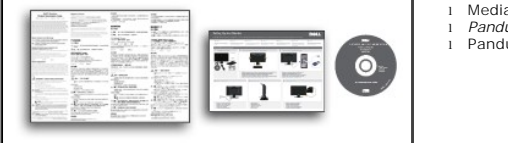

l Media *Driver dan Dokumentasi* l *Panduan Pengaturan Cepat* l Panduan Informasi Produk

## <span id="page-2-0"></span>**Fitur-fitur Produk**

Tampilan panel flat **Dell™ E1912H** memiliki matriks yang aktif, TFT (thin-Film transistor), Liquid Crystal Display. Fitur monitor mencakup:

■ Memiliki bidang tampilan yang bisa dilihat sebesar 47,0 cm (18,5-inci), resolusi 1366 x 768, ditambah dukungan layar-penuh untuk resolusi yang lebih rendah.

- Kemampuan menyesuaikan kemiringan.
- Lubang pemasangan pedestal bergerak dan Video Electronics Standards Association (VESA) 100 mm untuk solusi pemasangan yang fleksible.
- Kemampuan plug and play (pasang dan mainkan) jika didukung oleh sistem Anda.
- Pengaturan On-Screen Display (OSD) (Tampilan Pada Layar) yang mudah dan optimasi layar.

■ Perangkat lunak dan media dokumentasi yang meliputi file informasi (INF), Image Color Matching File (ICM) (File Penyesuaian Warna Gambar), dan produk dokumentasi.

- Perangkat Lunak PowerNap disertakan (diberikan bersama CD yang melengkapi monitor).
- Slot kunci keamanan.
- Kemampuan Manajemen Aset.
- Mendukung Energy Star.
- Mendukung EPEAT<sup>™</sup> Silver.
- Halogen Dikurangi.
- Layar TCO Bersertifikat.

## <span id="page-2-1"></span>**Mengidentifikasikan Komponen dan Pengendalian**

#### **Tampilan Depan**

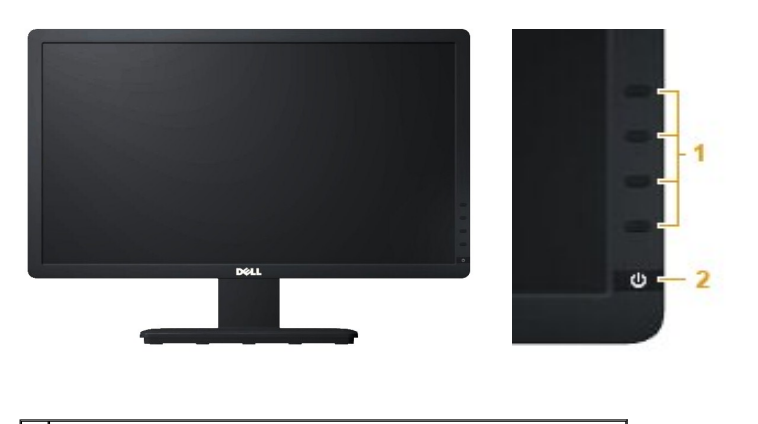

Tombol Fungsi (Untuk informasi lebih lanjut, baca Pengoperasian Monito **2.** Tombol Power On (Hidup)/Off (Mati) (dengan indikator LED)

#### **Tampilan Belakang**

<span id="page-3-1"></span>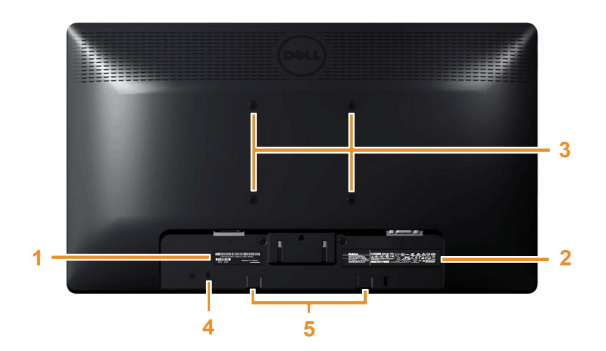

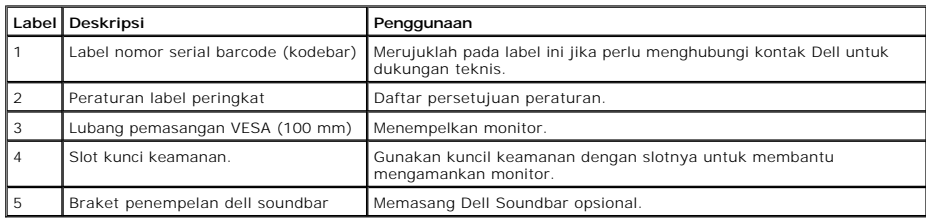

## **Tampilan Samping**

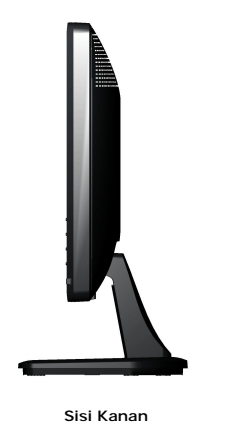

## **Tampilan Bawah**

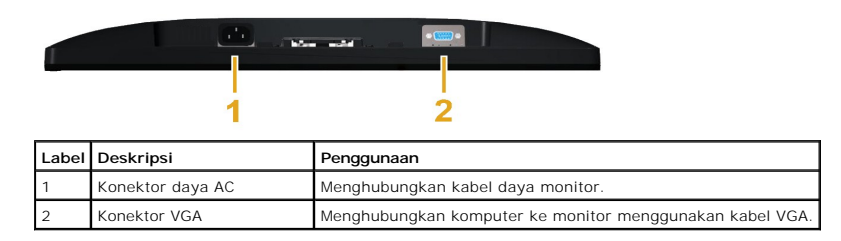

## <span id="page-3-0"></span>**Spesifikasi Monitor**

Bagia berikut memberikan informasi tentang pelbagai mode manajemen daya dan penugasan pin untuk pelbagai konektor monitor Anda.

#### <span id="page-4-0"></span>**Mode Manajemen Daya**

Jika memiliki kartu tampilan yang sesuai dengan DPM VESA atau perangkat lunak yang terinstal di PC, monitor secara otomatis mengurangi kosumsi daya saat ti<br>digunakan. Ini merujuk pada *Mode Hemat Daya.* Jika komputer mende

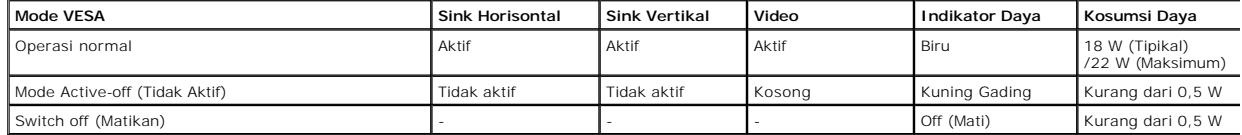

OSD hanya akan berfungsi dalam mode *operasi normal*. Ketika tombol mana pun kecuali tombol daya ditekan saat mode Active-off (Tidak Aktif), pesan berikut akan ditampilkan:

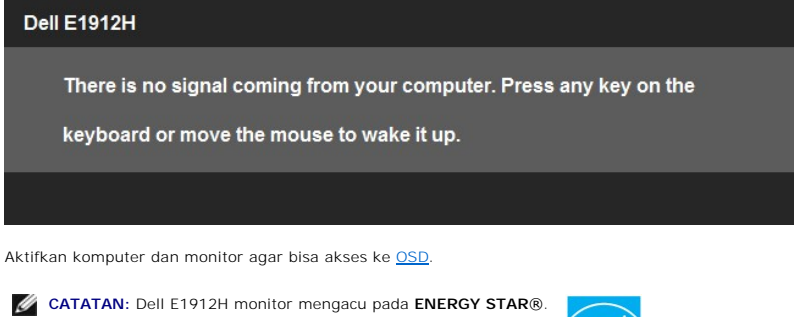

\* Komsumsi daya nol dalam mode MATI hanya dapat dicapai dengan mencabut kabel utama dari monitor.

\*\* Pemakaian daya maksimum dengan luminansi maksimum serta kontras.

#### **Penentuan Pin**

#### **Konektor D-Sub 15-pin**

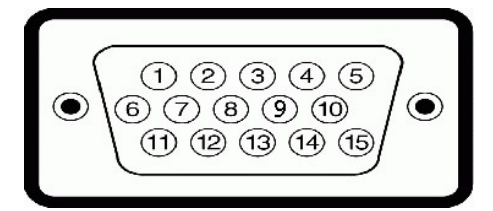

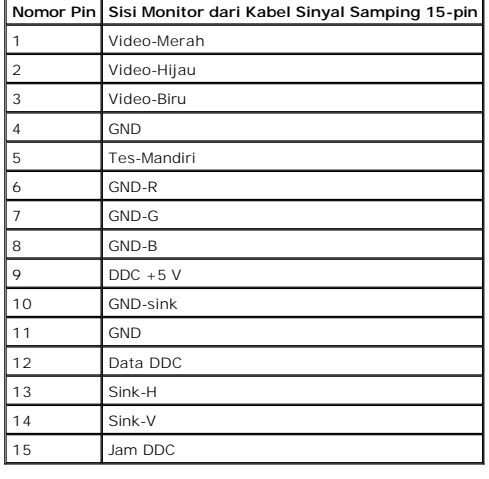

# **Spesifikasi Panel Rata**

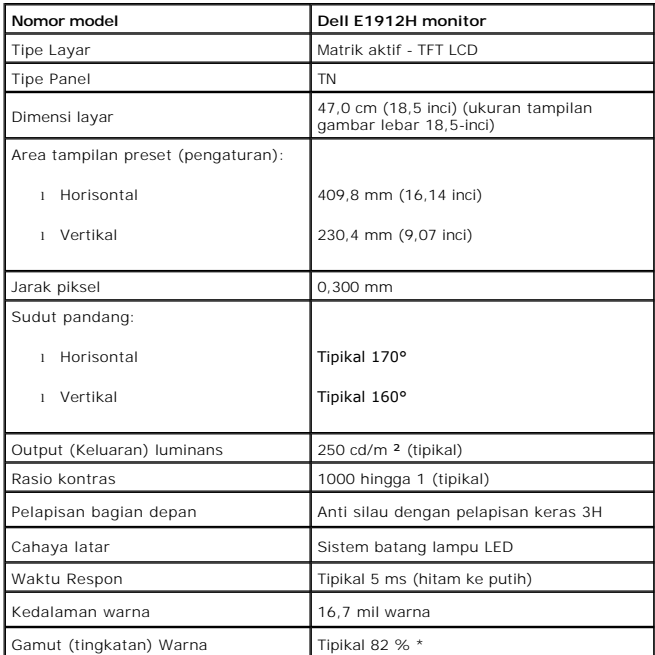

\* E1912H Gamut Warna (Normal) berdasarkan pada CIE1976 (82 %) dan CIE1931 (72 %).

## **Spesifikasi Resolusi**

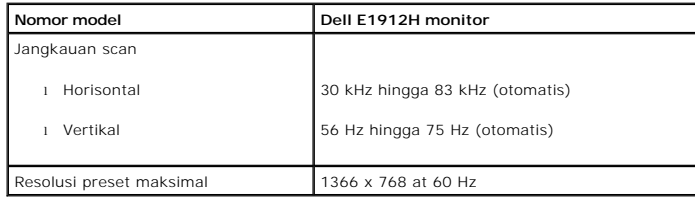

## **Spesifikasi Listrik**

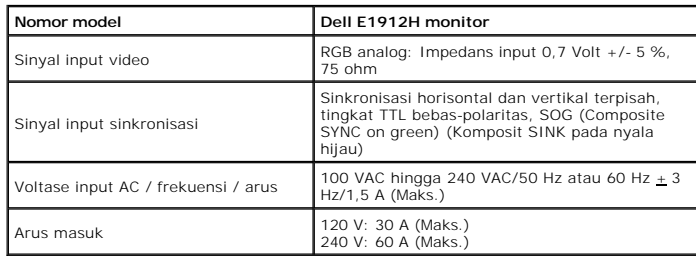

## **Mode Tampilan Preset**

Tabel di bawah ini menampilkan mode preset tempat Dell menjamin ukuran gambar dan pemusatan:

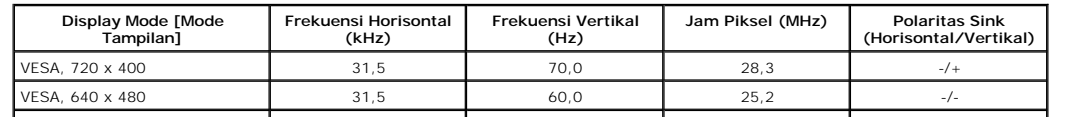

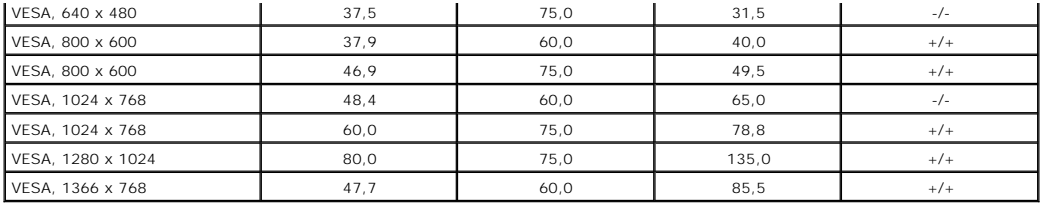

## **Karakteristik Fisik**

Tabel di bawah menampilkan karakteristik fisik monitor:

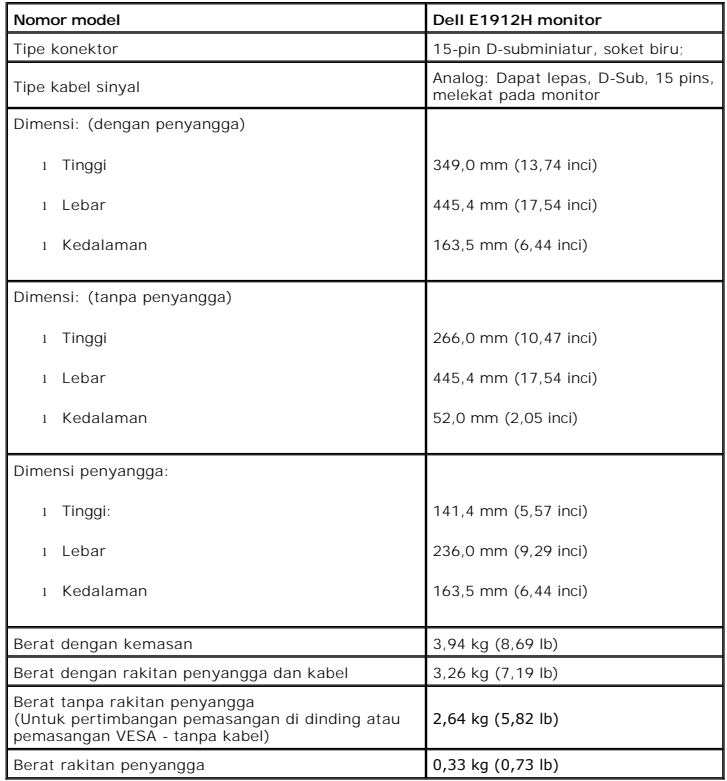

## **Karakteristik Lingkungan**

Tabel di bawah menampilkan kondisi lingkungan pada monitor:

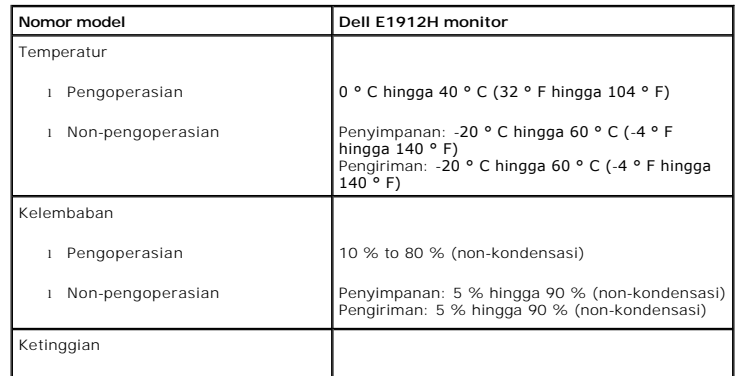

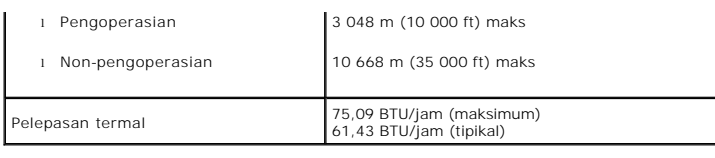

## <span id="page-7-0"></span>**Kemampuan Plug and Play (Pasang dan Mainkan)**

Anda dapat menginstal monitor pada semua sistem Plug and Play (Pasang dan Mainkan) yang kompatibel. Monitor secara otomatis menyediakan Data Identifika<br>Tampilan Diperluas (EDID) pada komputer dengan menggunakan protokol Sa

## **Kebijakan Kualitas dan Piksel Monitor LCD**

Selama proses pembuatan Monitor LCD, tidaklah umum untuk menetapkan satu atau lebih banyak piksel dalam sebuah keadaan yang tidak berubah. Hasil yang<br>dilihat adalah piksel tetap yang tampak seperti sebuah titik tak berwarn

### <span id="page-7-1"></span>**Panduan Pemeliharaan**

#### <span id="page-7-2"></span>**Perawatan monitor**

**PERHATIAN: Baca dan ikuti [petunjuk keamanan](file:///C:/data/Monitors/E1912H/in/ug/appendx.htm#Safety_Information) sebelum membersihkan monitor.** 

**PERHATIAN: Sebelum membersihkan monitor, lepaskan kabel daya monitor dari stop kontak listrik.**

Untuk praktek terbaik, ikuti petunjuk pada daftar di bawah ini saat membuka kemasan, membersihkan, atau menangani monitor:

- ı Untuk membersihkan layar antistatis, basahi sedikit kain pembersih yang lembut dengan air.. Jika mungkin, gunakan tisu pembersih-layar khusus atau lar<br> yang sesuai untuk lapisan antistatis. Jangan gunakan bensin, tine
- meninggalkan bercak seperti susu pada plastik.<br>ι Jika melihat serbuk putih saat mengeluarkan monitor dari kemasannya, bersihkan dengan kain. Serbuk putih ini terjadi selama pengapalan monitor.<br>ι Tangani monitor Anda deng
- 
- yang berwarna lebih terang.<br>I Untuk membantu memelihara kualitas gambar terbaik pada monitor, gunakan pengaman layar yang bisa berubah secara dinamis dan matikan monitor Anda j tidak dipakai.

## <span id="page-8-0"></span>**Lampiran**

**Buku Panduan Dell™ E1912H monitor**

- [Petunjuk Keamanan](#page-8-1)
- [Ketetapan FCC \(Hanya untuk A.S.\) dan Informasi Peraturan Lainnya](#page-8-2)

[Menghubungi Dell](#page-8-3)

# <span id="page-8-1"></span>**PERINGATAN: Petunjuk Keamanan**

**PERINGATAN: Penggunaan pengendalian, penyesuaian atau prosedur selain yang disebutkan di dalam dokumen ini dapat menyebabkan kilatan cahaya, sengatan listrik dan/atau bahaya mekanis.** 

Untuk informasi tentang petunjuk keamanan, bacalah *Panduan Informasi Produk*.

#### <span id="page-8-2"></span>**Ketetapan FCC (Hanya untuk A.S.) dan Informasi Peraturan Lainnya**

Untuk ketetapan FCC dan informasi peraturan lainnya, bacalah situs web kepatuhan terhadap peraturan yang ada di [www.dell.com\regulatory\\_compliance](http://www.dell.com/regulatory_compliance)

## <span id="page-8-3"></span>**Menghubungi Dell**

**Untuk para pelanggan di Amerika Serikat, hubungi nomor 800-WWW-DELL (800-999-3355).**

**CATATAN:** Jika belum memiliki koneksi Internet yang aktif, Anda bisa menemukan informasi kontak pada faktur pembelian, surat jalan, surat tagihan, atau katalog produk Dell.

Dell memberikan beberapa pilihan layanan dan dukungan berbasis-telepon dan secara online. Ketersediaan bervariasi berdasarkan negara, produk, dan<br>beberapa layanan mungkin tidak tersedia di wilayah Anda. Menghubungi Dell un

- 1. Kunjungi **support.dell.com**.
- 2. Verifikasikan negara atau wilayah Anda di menu drop-down (turun) **Pilih Negara/Wilayah** di bagian bawah halaman
- 3. Klik **Hubungi Kami** di bagian halaman sebelah kiri.
- 4. Pilih layanan yang tepat atau tautan dukungan berdasarkan kebutuhan Anda.
- 5. Pilihlah metode menghubungi Dell yang sesuai dengan Anda.

**[Kembali ke Halaman Isi](file:///C:/data/Monitors/E1912H/in/ug/index.htm)**

ini.

# **Bantuan untuk Penginstalan PowerNap**

Agar PowerNap berhasil terinstal, lakukan langkah-langkah berikut:-

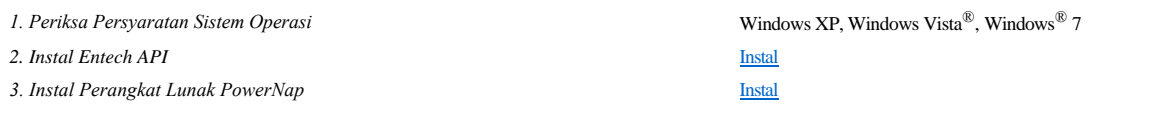

#### <span id="page-10-0"></span>**Mengatur Monitor Dell™ E1912H monitor**

# **Jika memiliki dekstop atau komputer portabel Dell™ dengan akses internet**

1. Buka **http://support.dell.com,** masukkan service tag, dan download driver terbaru dari kartu grafis Anda.

2. Setelah menginstal Adaptor Grafis, cobalah mengatur resolusi ke **1366 x 768** lagi.

**ZACATATAN:** Jika tidak bisa mengatur resolusi ke 1366 x 768, hubungi Dell™ untuk menanyakan tentang Adaptor Grafis yang mendukung resolusi ini.

# <span id="page-11-0"></span>**Mengatur Monitor**

**Dell™ E1912H monitor** 

## **Jika memiliki alat yang bukan desktop, komputer portable, atau kartu grafis Dell™**

Pada Windows XP:

1. Klik kanan pada desktop dan klik **Properti**.

2. Pilih tab **Penyetelan**.

- 3. Pilih **Lanjutan**.
- 4. Identifikasi pemasok pengontrol grafis Anda dari deskripsi di bagian atas jendela (misalnya, NVIDIA, ATI, Intel dsb.).
- 5. Harap mengacu pada situs web penyedia kartu grafis untuk mendapatkan driver yang diperbarui (misalnya, <u>http://www.ATI.com</u> ATAU<br><u>http://www.NVIDIA.com</u> ).

6. Setelah menginstal driver Adapter Grafis Anda, cobalah untuk menyetel resolusi ke **1366 x 768** lagi.

Pada Windows Vista® atau Windows® 7:

1. Klik kanan pada desktop dan klik **Personalisasikan**.

2. Klik **Ubah Setelan Tampilan**.

3. Klik **Setelan Tingkat Lanjut**.

4. Identifikasi pemasok pengontrol grafis Anda dari deskripsi di bagian atas jendela (misalnya, NVIDIA, ATI, Intel dsb.).

5. Harap mengacu pada situs web penyedia kartu grafis untuk mendapatkan driver yang diperbarui (misalnya, [http://www.ATI.com](http://www.ati.com/) ATAU [http://www.NVIDIA.com](http://www.nvidia.com/) ).

6. Setelah menginstal driver Adapter Grafis Anda, cobalah untuk menyetel resolusi ke **1366 x 768** lagi.

**CATATAN:** Jika tidak bisa mengatur ke resolusi 1366 x 768, hubungi kontak produsen komputer atau mempertimbangkan untuk membeli adaptor grafis<br>**yang akan mendukung resolusi video 1366 x 768.** 

#### <span id="page-12-0"></span>**Mengoperasikan Monitor Buku Panduan Dell™ E1912H monitor**

- [Menggunakan Kontrol Panel Depan](#page-12-1)
- [Menggunakan Menu On-Screen Display \(OSD\) \(Tampilan Pada-Layar\)](#page-13-1)
- [Perangkat Lunak PowerNap](#page-20-0)
- [Mengatur Resolusi Maksimum](#page-21-0)
- Menggunakan Dell Soundbar (Opsional)
- [Menggunakan Kemiringan](#page-21-1)

## **Menghidupkan Monitor**

Tekan tombol @ untuk menghidupkan komputer.

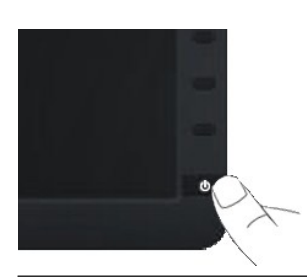

## <span id="page-12-1"></span>**Menggunakan Kontrol Panel Depan**

Gunakan tombol di depan monitor untuk menyesuaikan pengaturan gambar.

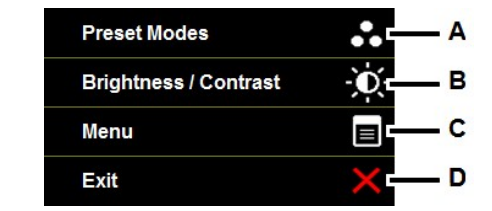

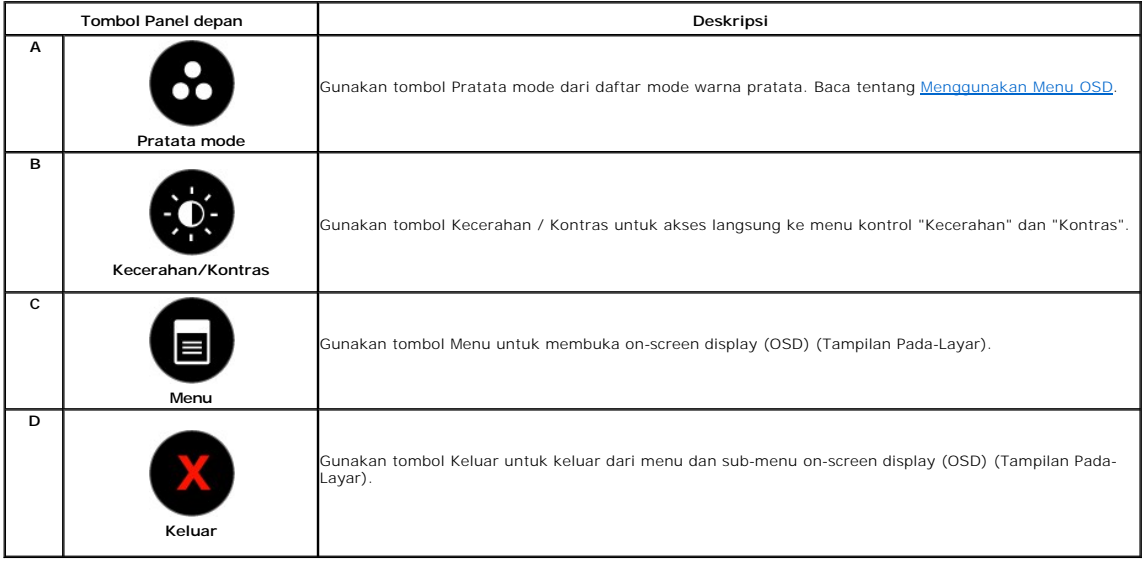

#### <span id="page-13-0"></span>**Tombol Panel depan**

[Gunakan tombol](file:///C:/data/Monitors/E1912H/in/ug/about.htm#Front_View) di depan monitor untuk menyesuaikan pengaturan gambar.

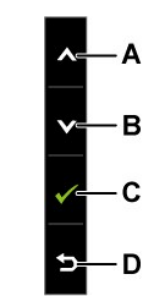

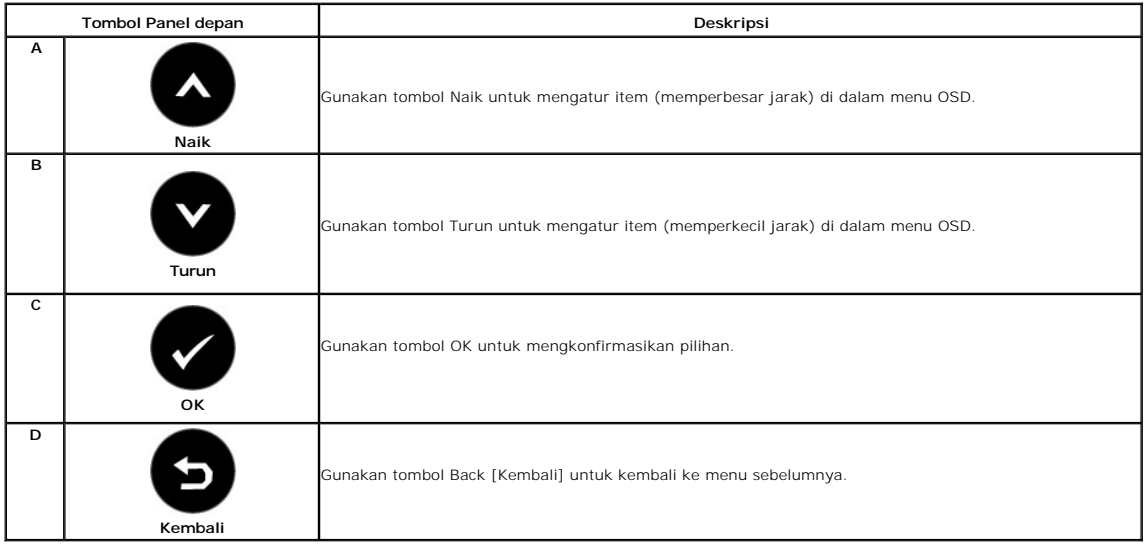

## <span id="page-13-1"></span>**Menggunakan Menu On-Screen Display (OSD) (Tampilan Pada-Layar)**

## **Mengakses Sistem Menu**

**CATATAN:** Jika mengubah pengaturan dan apakah kemudian akan melanjutkan ke menu lainnya atau keluar dari menu OSD, monitor akan menyimpan<br>perubahan tersebut secara otomatis. Perubahan juga disimpan jika Anda mengubah peng

**1.** Tekan tombol **untuk membuka menu OSD dan menampilkan menu utama.** 

**Menu Utama** 

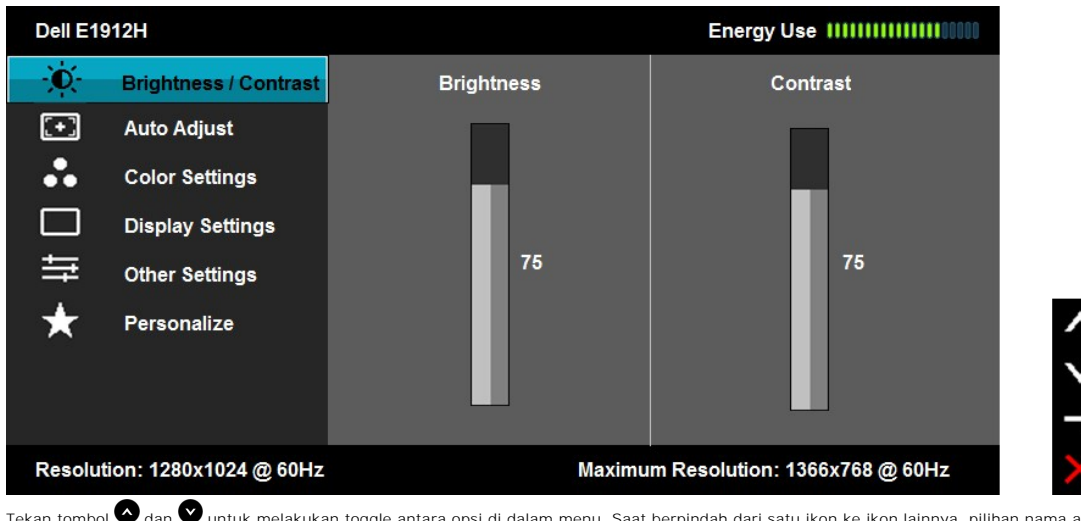

- **2.** Tekan tombol **dan wuntuk melakukan toggle antara opsi di dalam menu. Saat berpindah dari satu ikon ke ikon lainnya, pilihan nama akan** disoroti. **3.** Untuk memilih item yang disoroti pada menu tersebut, tekan tombol  $\bigodot$  lagi.
- 
- **4.** Tekan tombol **d**an untuk memilih parameter yang diinginkan.
- **5.** Tekan tombol **Ountuk memasukkan bar slide dan kemudian menggunakan tombol @atau ©**, sesuai dengan indikator pada menu untuk melakukan perubahan.
- 6. Tekan tombol **O**untuk kembali ke menu sebelumnya tanpa menerima pengaturan saat ini atau Ømenerima dan kembali ke menu sebelumnya.

Tabel di bawah ini memberikan daftar dari semua pilihan menu OSD dan fungsi-fungsinya.

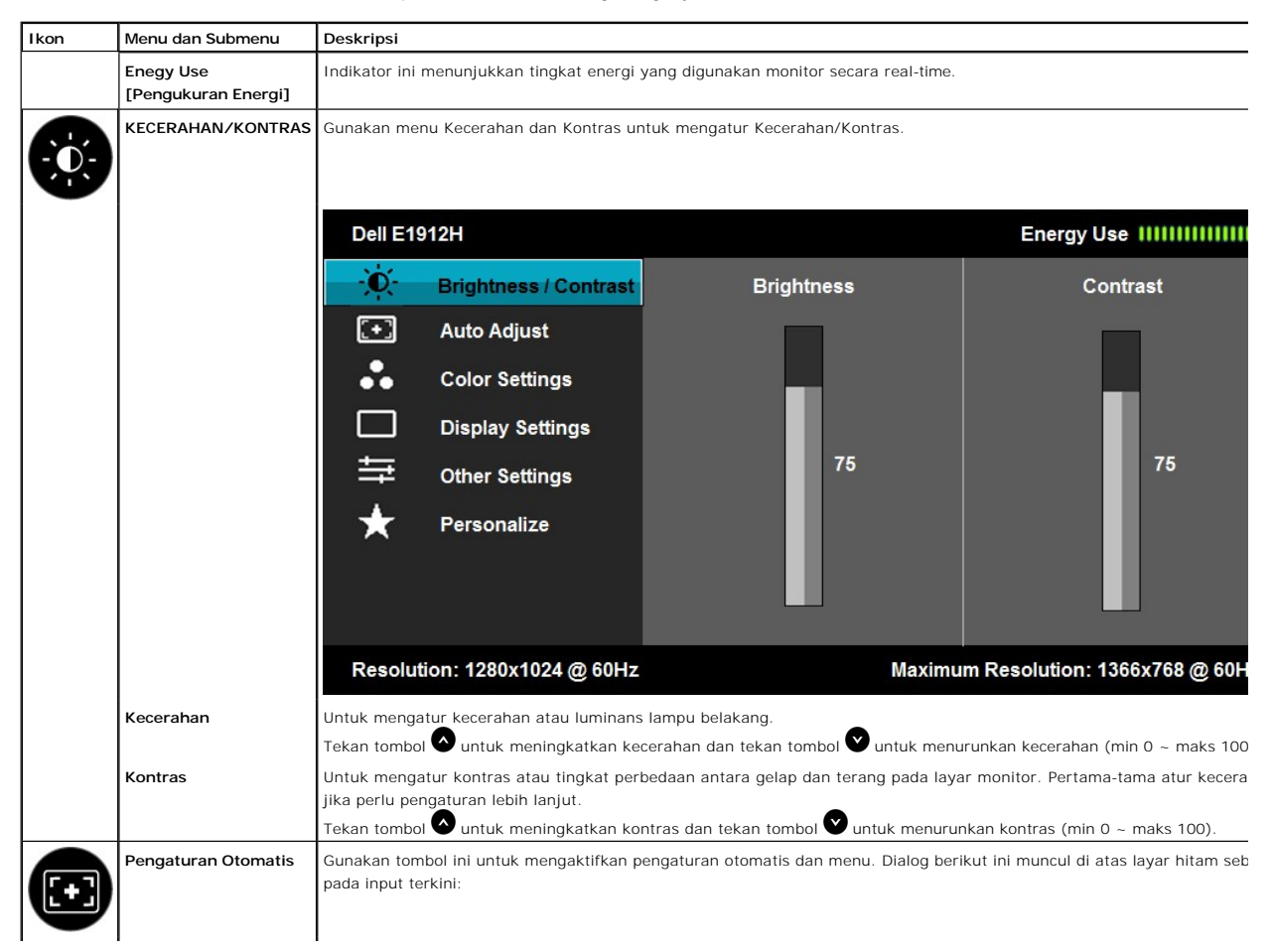

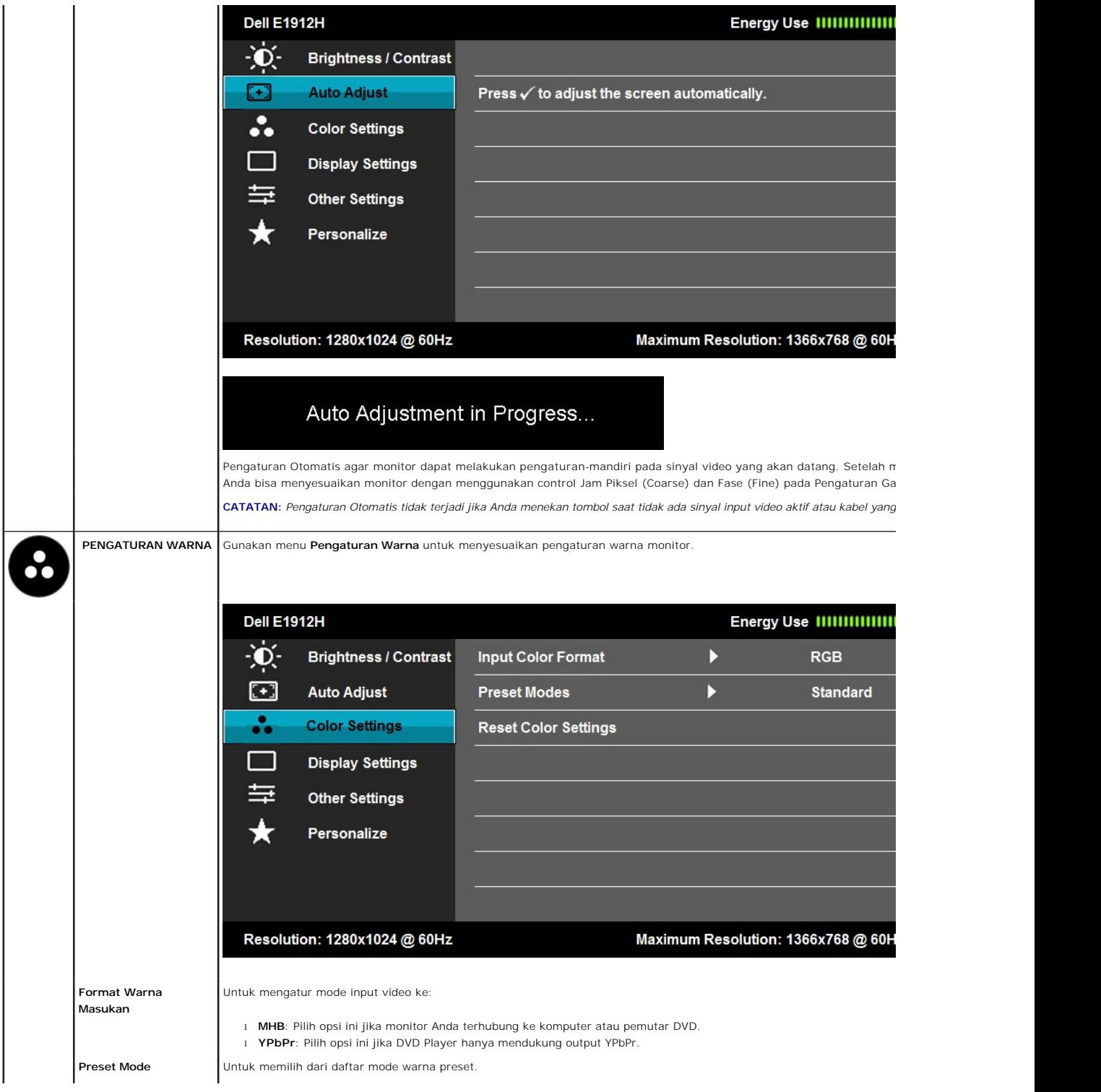

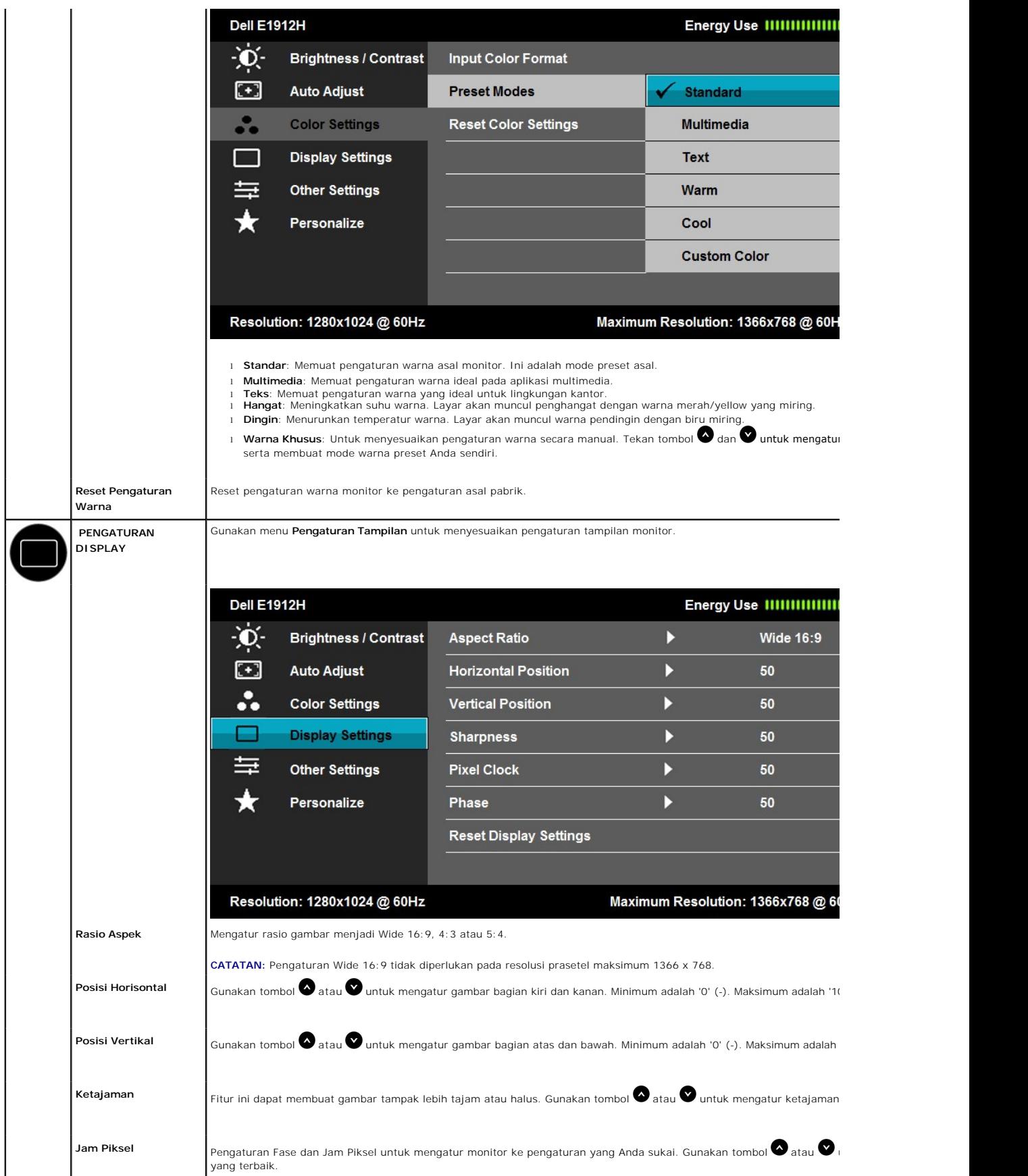

<span id="page-17-0"></span>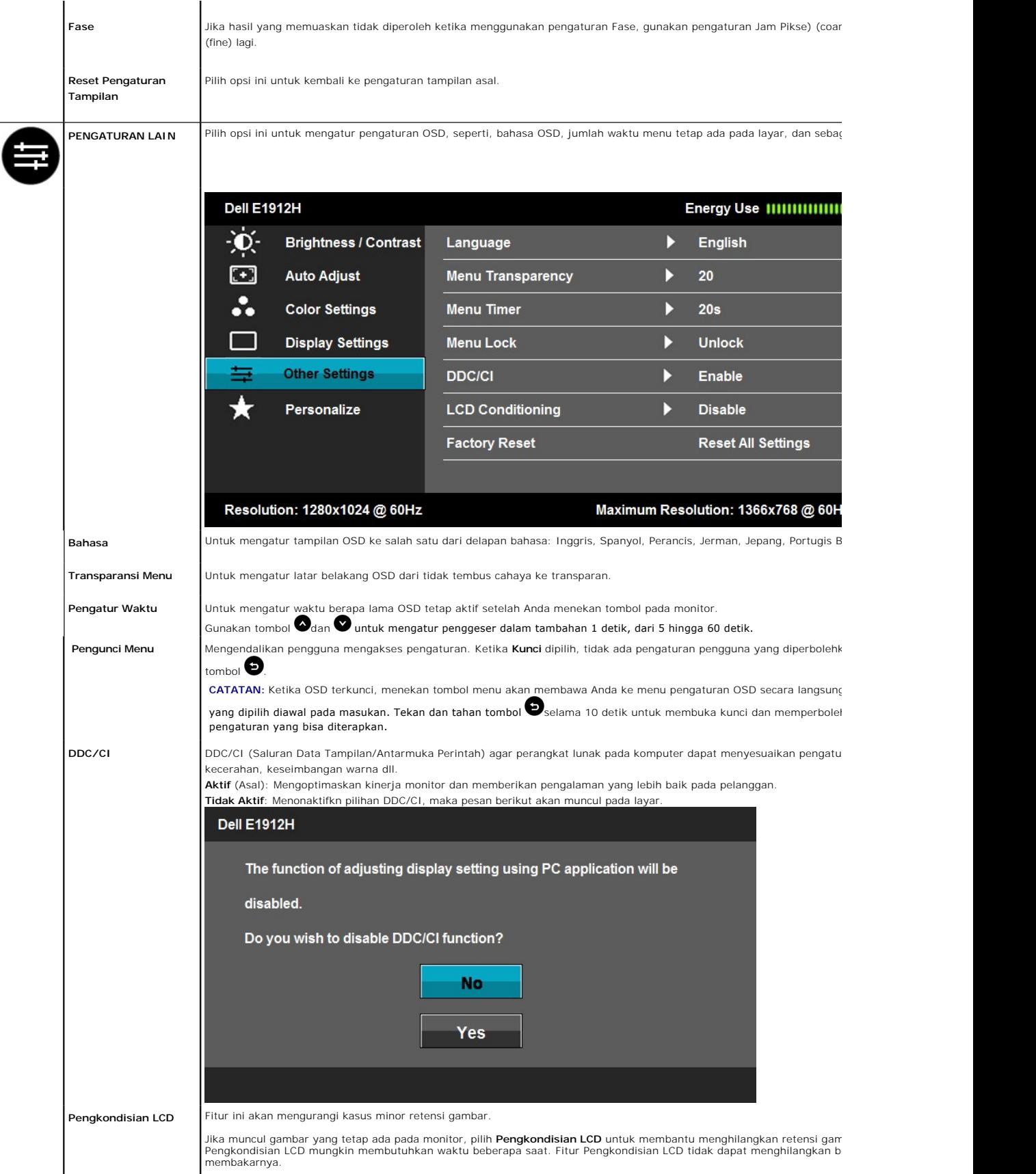

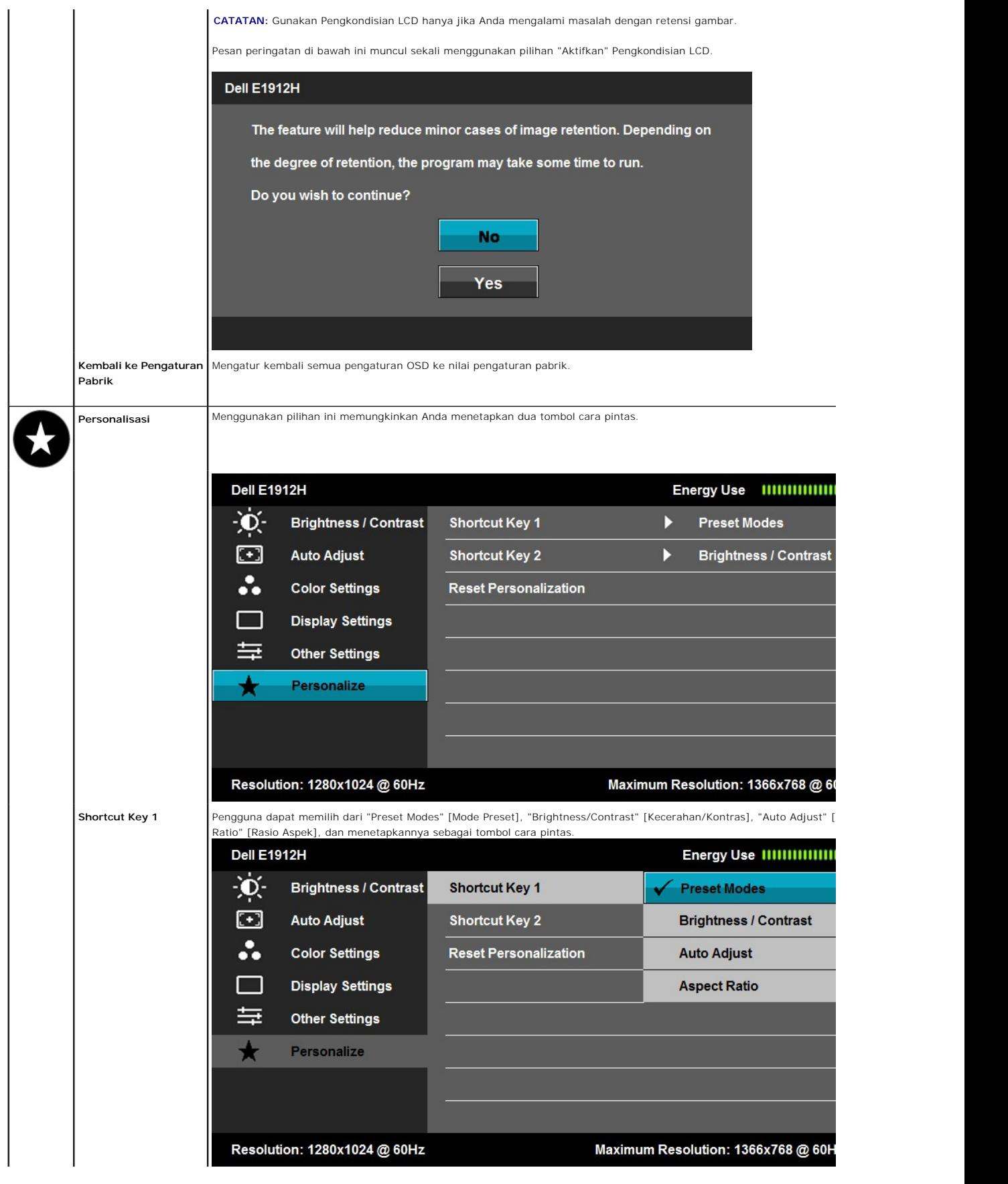

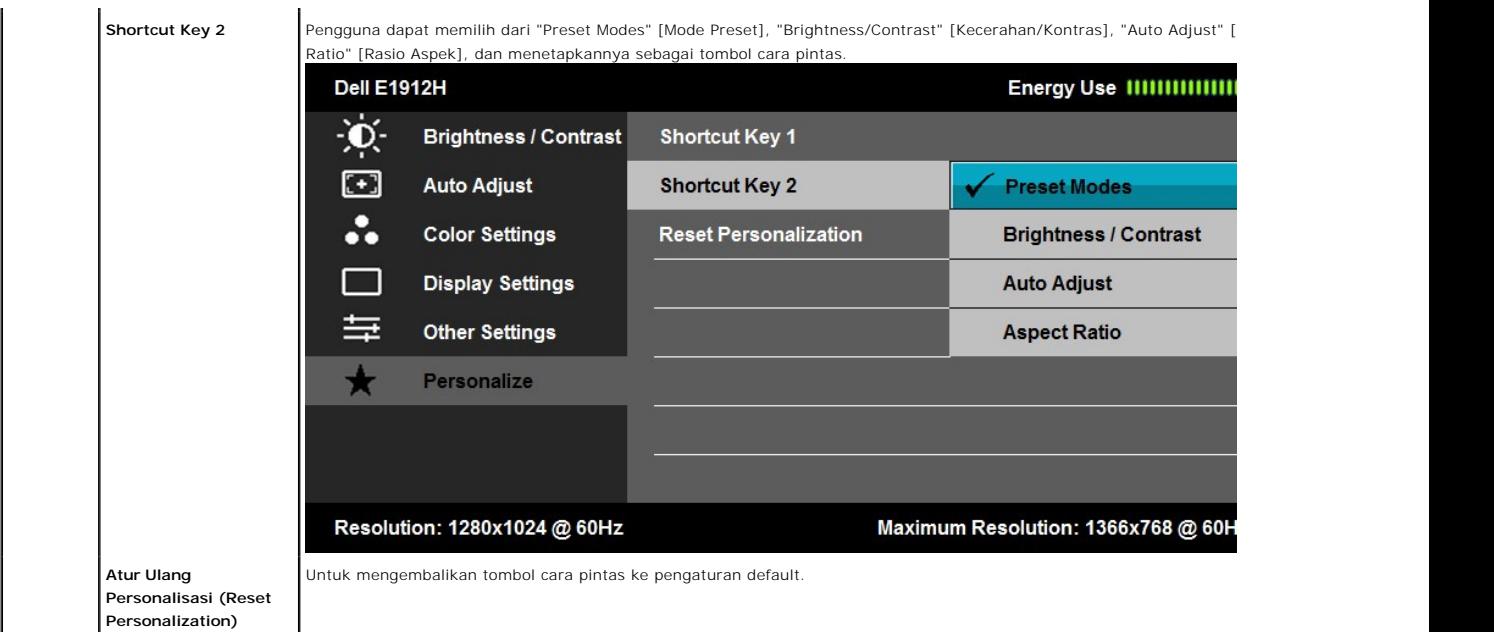

## **Pesan Peringatan OSD**

Ketika monitor tidak mendukung mode resolusi khusus, Anda akan melihat pesan berikut ini:

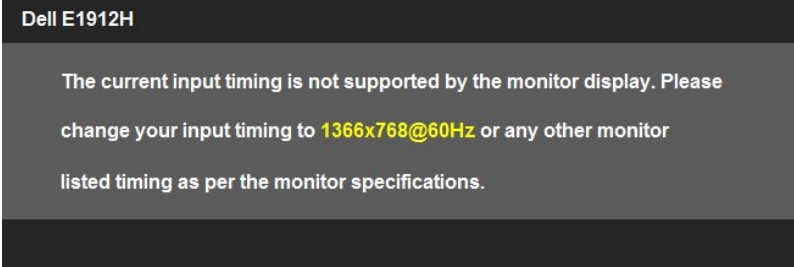

Ini berarti monitor tidak bisa bersinkronisasi dengan sinyal yang sedang diterima dari komputer. Baca <u>Spesifikasi Monitor</u> untuk jangkauan<br>frekuensi Horisontal dan Vertikal yang bisa dijangkau oleh monitor ini. Mode yang

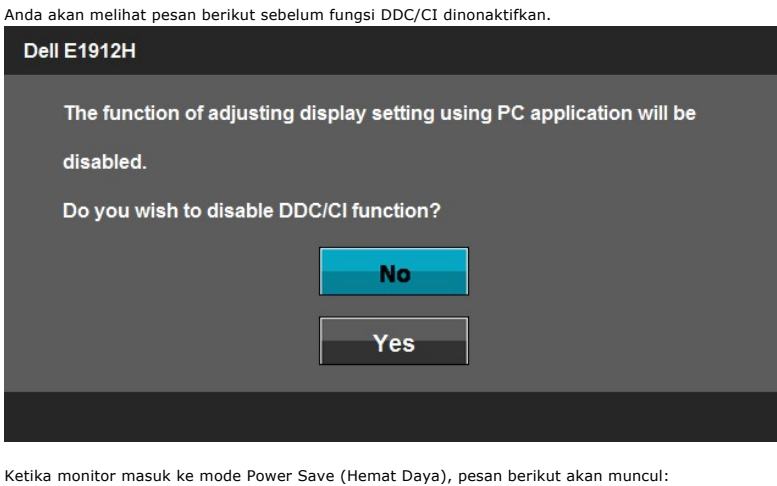

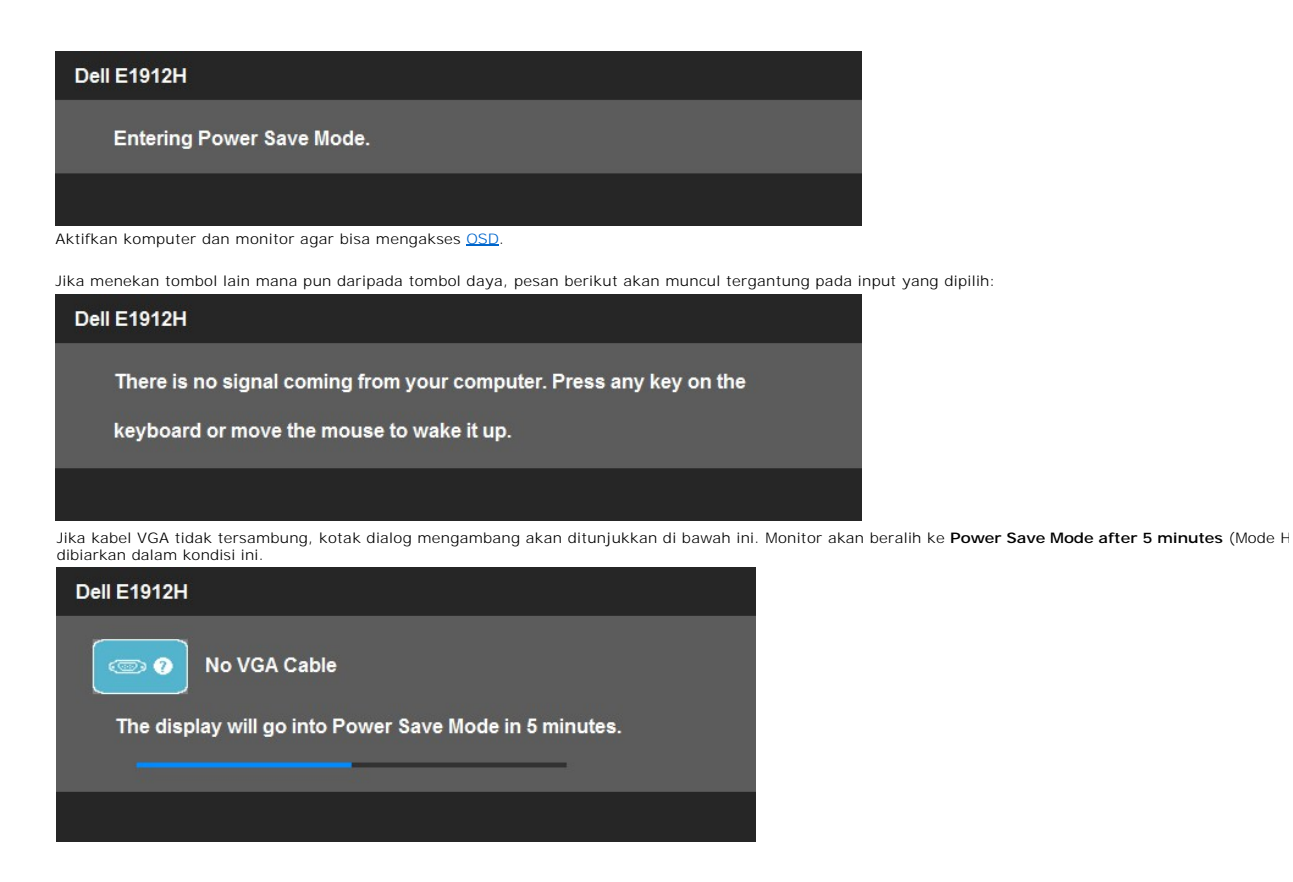

Baca [Penyelesaian Masalah](file:///C:/data/Monitors/E1912H/in/ug/solve.htm) untuk informasi lebih lanjut.

## <span id="page-20-0"></span>**Perangkat Lunak PowerNap**

Perangkat lunak PowerNap tersedia di dalam CD yang dikirim bersama monitor yang baru saja Anda beli.

Perangkat lunak ini menyediakan mode Hemat Daya dengan Monitor. Mode Hemat Daya memungkinkan penggunaan "Layar redup" atau " Siaga" saat PC beralih ke mode screensaver.

- 1. Layar redup meredupkan monitor untuk tingkat kecerahan minimum ketika PC sedang dalam mode screen saver.
- 2. Tidur monitor masuk ke mode tidur ketika PC sedang dalam mode screen saver.

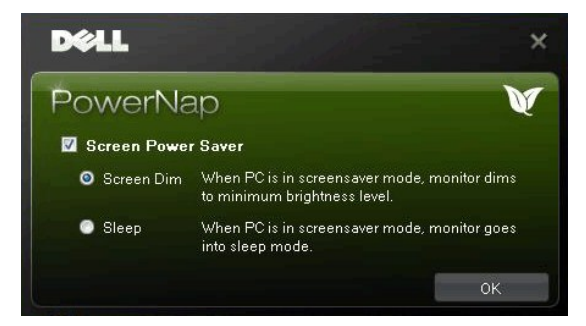

Perangkat lunak PowerNap memberikan pilihan untuk mengetahui ketersediaan pembaruan. Periksa secara berkala untuk mengetahui ketersediaan pembaruan perangkat lunak.

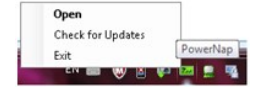

**CATATAN:** Setelah instalasi, salah satu cara pintas desktop dan satu jalan pintas bawah "Start" untuk PowerNap diciptakan.<br>OS dukungan: Windows XP (32 dan 64 bit), Windows 7 (32 dan 64 bit), Vista (32 dan 64 bit)<br>Dukungan

Versi terbaru PowerNap Software dapat di-download dari situs Web Dell.

Langkah-langkah untuk men-download perangkat lunak:

- 1. Kunjungi [http://www.support.dell.com](http://www.support.dell.com/).
- 2. Pilih "Monitor Drivers" (Driver Monitor) pada tab "Drivers and downloads" (Driver dan download).
- 3. Pilih Monitor Model (Model Monitor) PowerNap Application (Aplikasi PowerNap).
- 4. Download dan instal aplikasi tersebut.

#### <span id="page-21-0"></span>**Mengatur Resolusi Maksimum**

Untuk menyetel resolusi maksimum bagi monitor.

Windows XP:

- 1. Klik kanan pada desktop dan pilih **Properti**.
- 2. Pilih tab **Penyetelan**. 3. Setel resolusi layar ke 1366 x 768.
- 4. Klik **OK**.

Windows Vista® atau Windows® 7:

- 1. Klik-kanan pada dekstop dan klik **Personalisasi**. 2. **Ubah Pengaturan Tampilan**.
- 3. Gerakkan bilah-penggeser ke kanan dengan menekan dan menahan tombol tetikus-kiri dan mengatur resolusi layar ke **1366 x 768**. 4. Klik **OK**.
- 

Jika Anda tidak melihat 1366 x 768 sebagai opsi, Anda mungkin perlu memperbarui driver grafis Anda. Bergantung pada komputer Anda, lakukan salah satu prosedur berikut ini.

Jika Anda mempunyai desktop atau komputer portabel Dell:

¡ Kunjungi **support.dell.com**, masukkan tag layanan Anda, dan download driver terbaru untuk kartu grafis Anda.

Jika Anda menggunakan komputer (portabel atau desktop) non-Dell:

o Kunjungi situs dukungan untuk komputer Anda dan download driver grafis terbaru. o Kunjungi situs web kartu grafis Anda dan download driver grafis terbaru.

# **Menggunakan Dell Soundbar (Opsional)**

Dell Soundbar adalah sistem dua saluran stereo, yang bisa dipasang pada Display Dell Flat Panel. Soundbar memiliki volume putar dan kontrol on (hidup)/off<br>(mati) untuk mengatur tingkat sistem secara keseluruhan, LED untuk

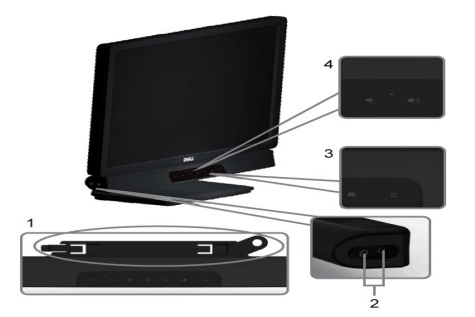

- **1.** Mekanisme pemasangan
- **2.** Konektor headphone<br>**3.** Indikator dava
- **3.**  Indikator daya
- **4.** Kontrol Daya/Volume

#### <span id="page-21-1"></span>**Menggunakan Kemiringan**

#### **Kemiringan**

Dengan unit dudukan, Anda dapat mengatur kemiringan monitor ke sudut tampilan yang paling nyaman.

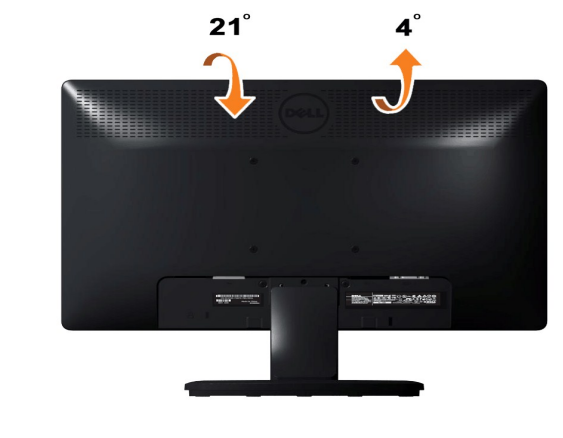

**CATATAN:** Kaki dudukan tidak terpasang saat monitor dikirim dari pabrik.

## <span id="page-23-0"></span>**Mengatur Monitor**

**Dell™ E1912H monitor** 

## **Mengatur resolusi tampilan ke 1366 x 768 (Maksimum)**

Untuk mendapatkan kinerja tampilan yang optimal sewaktu menggunakan sistem pengoperasian Microsoft Windows®, setel resolusi layar ke 1366 x 768 piksel dengan melakukan langkah-langkah berikut:

Pada Windows XP:

1. Klik kanan pada desktop dan klik **Properti**.

2. Pilih tab **Penyetelan**.

3. Gerakkan slider-bar ke kanan dengan menekan dan menahan tombol kiri mouse dan atur resolusi layar ke **1366 x 768**.

4. Klik **OK**.

Pada Windows Vista® atau Windows® 7:

1. Klik kanan pada desktop dan klik **Personalisasikan**.

2. Klik **Ubah Setelan Tampilan**.

3. Gerakkan slider-bar ke kanan dengan menekan dan menahan tombol kiri mouse dan atur resolusi layar ke **1366 x 768**.

4. Klik **OK**.

Ji**ka Anda tidak melihat 1366 x 768** sebagai opsi, Anda mungkin perlu memperbarui driver grafis Anda. Harap pilih skenario di bawah ini yang paling tepat<br>menjelaskan sistem komputer yang Anda gunakan, dan ikuti petunjuk ya

**1: [Jika memiliki dekstop atau komputer portabel Dell™ dengan akses internet.](file:///C:/data/Monitors/E1912H/in/ug/internet.htm)**

**2: [Jika memiliki dekstop, komputer portabel, atau kartu grafis yang bukan Dell™.](file:///C:/data/Monitors/E1912H/in/ug/non-dell.htm)**

## <span id="page-24-0"></span>**Dell™ E1912H monitor**

**[Panduan Pengguna](file:///C:/data/Monitors/E1912H/in/ug/index.htm)**

#### **[Mengatur resolusi tampilan ke 1366 x 768 \(Maksimum\)](file:///C:/data/Monitors/E1912H/in/ug/optimal.htm)**

**Informasi di dalam dokumen ini dapat berubah tanpa pemberitahuan sebelumnya. © 2011 Dell Inc. Semua hak dilindungi oleh undang-undang**.

Dilarang memproduksi ulang materi ini dengan cara apapun tanpa pemberitahuan Dell Inc. .

Merek dagang yang digunakan dalam teks ini: *Dell* dan logo DELL **adalah merek dagang dari Dell Inc.;** Microsoft dan Windows adalah mereka dagang terdaftar<br>atau merek dagang dari Microsoft Corporation di Amerika Serikat da

Merek dagang lain dan nama-nama merek yang digunakan di dalam dokumen ini merujuk pada tahun merek dang menyak<br>tidak menyatakan kepentingan properti pada merek dagang dan nama merek selain dari miliknya.

**Model E1912Hf/E1912Hc April 2011 Rev. A01**

#### <span id="page-25-0"></span>**Mengatur Monitor Buku Panduan Dell™ E1912H monitor**

- **O** [Memasang Penyangga](#page-25-1)
- [Menghubungkan Monitor](#page-25-2)
- [Melepaskan Penyangga](#page-26-0)
- 
- [Memasang Dell Soundbar \(Opsional\)](#page-26-1)

## <span id="page-25-1"></span>**Memasang Penyangga**

**CATATAN:** Kaki dudukan tidak terpasang saat monitor dikirim dari pabrik

1. Untuk memasang dudukan monitor ke kaki dudukan:

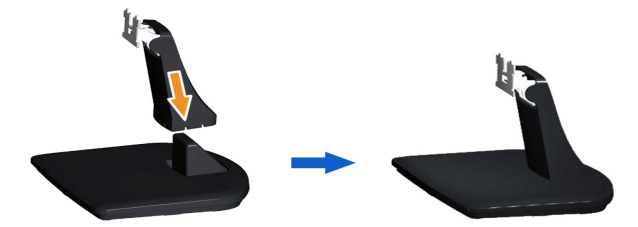

- a. Letakkan alas penyangga monitor di atas meja yang stabil.
- b. Geser dudukan monitor ke bawah pada arah yang tepat di kaki dudukan hingga terpasang dengan benar pada tempatnya.
- 2. Pasang rakitan penyangga ke monitor:

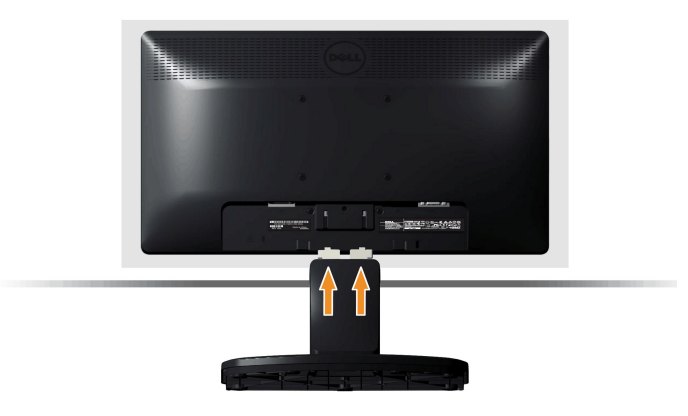

- a. Letakkan monitor di atas kain lembut atau bantal di dekat tepi meja.
- b. Luruskan braket rakitan penyangga ke alur monitor.

c. Masukkan braket ke arah monitor sampai terpasang dengan benar.

## <span id="page-25-2"></span>**Menghubungkan Monitor**

 **PENCEGAHAN:** Sebelum memulai prosedur apapun di bagian ini, ikuti [Petunjuk Keamanan.](file:///C:/data/Monitors/E1912H/in/ug/appendx.htm#Safety_Information)

Menghubungkan monitor ke komputer:

- 
- 1. Matikan komputer dan lepaskan kabel daya. 2. Sambungkan kabel konektor display biru yang berhubungan dengan port video di bagian belakang komputer Anda.

#### **Menghubungkan Kabel VGA Biru**

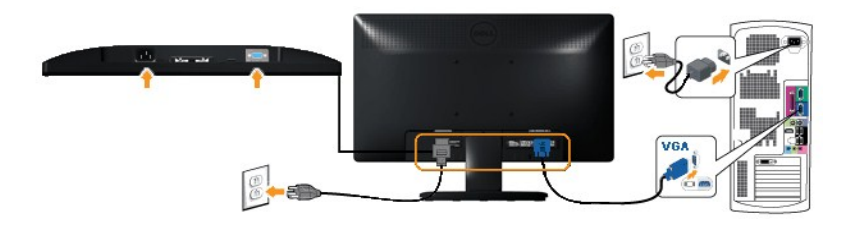

**PERHATIAN:** Grafik-grafik yang digunakan hanya untuk tujuan ilustrasi saja.. Tampilan komputer bisa bervariasi.

## <span id="page-26-0"></span>**Melepaskan Penyangga**

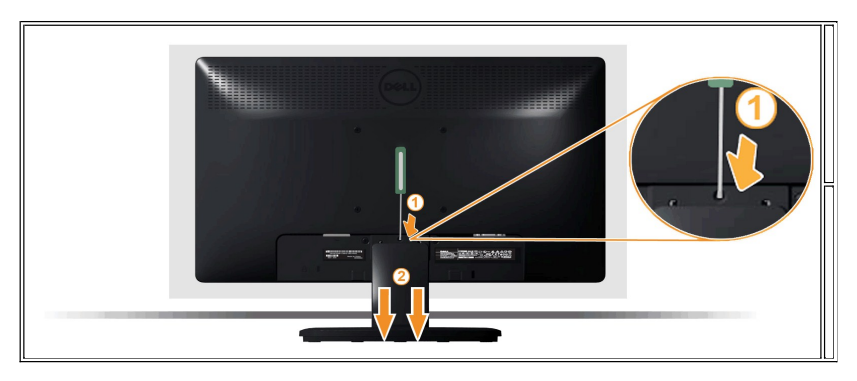

Setelah meletakkan panel monitor di atas kain halus atau bantal, lakukan langkah berikut untuk melepas alas:

- 1. Gunakan obeng panjang untuk menekan slot pelepas yang terletak di lubang tepat di atas penyangga.
- 2. Setelah slot dilepas, lepaskan alas dari monitor.

## <span id="page-26-1"></span>**Memasang Dell Soundbar**

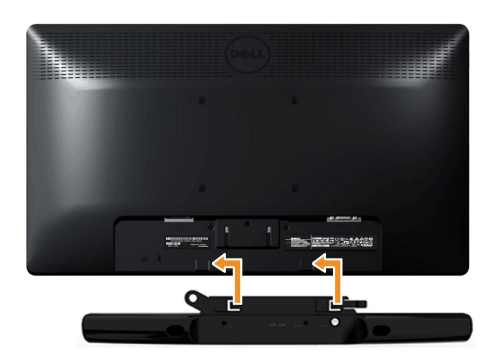

**A** PERHATIAN: Jangan menggunakan perangkat apapun selain Dell Soundbar.

Memasang soundbar:

- 1. Dari belakang monitor, pasang Soundbar dengan mensejajarkan dua slot dengan dua tab sepanjang bagian bawah monitor.
- 2. Geser Soundbar ke kiri hingga pas ke wadahnya.
- 3. Sambungkan Soundbar dengan konektor daya DC dari Adapter Daya Soundbar.
- 4. Masukkan steker stereo dari belakang Soundbar ke dalam stop kontak audio komputer.

## <span id="page-27-0"></span>**Mengatasi Masalah**

#### **Dell™ E1912H monitor**

- **O** [Tes Mandiri](#page-27-1)
- [Alat Diagnostik](#page-27-2)
- [Masalah Umum](#page-28-0)
- **[Masalah Khusus Produk](#page-29-0)**
- [Masalah Dell Soundbar](#page-29-1)
- 

**APERINGATAN:** Sebelum memulai prosedur apapun di bagian ini, ikuti Petunjuk Keamanan

#### <span id="page-27-1"></span>**Tes-Mandiri**

Monitor menyediakan fitur tes-mandiri untuk memeriksa apakah monitor berfungsi dengan benar. Jika monitor dan komputer tersambung dengan benar, tetapi layar monitor tetap gelap, jalankan tes-mandiri monitor dengan melakukan langkah-langkah berikut:

- 
- 1. Matikan komputer dan monitornya.<br>2. Lepaskan kabel video dari belakang komputer. Untuk memastikan pengoperasian Tes-Mandiri yang tepat, lepaskan kabel (konektor biru) Analog dari
- belakang komputer. 3. Hidupkan monitor.

Kotak dialog mengapung akan tampil di layar (dengan latar belakang hitam) jika monitor tidak dapat mendeteksi sinyal video dan berfungsi dengan<br>baik. Sewaktu dalam mode pengujian otomatis, LED daya akan tetap menyala Biru.

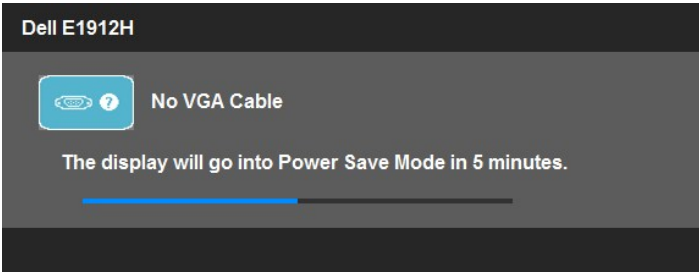

- 4. Kotak ini juga akan muncul jika kabel video terputus atau rusak selama operasi sistem normal. Monitor akan beralih ke **Power Save Mode after 5**<br>- **minutes (**Mode Hemat Daya setelah 5 menit) jika dibiarkan dalam kondisi
- 

Jika layar monitor tetap gelap setelah melakukan prosedur sebelumnya, periksa pengendali video dan komputer, karena monitor berfungsi dengan benar.

**CATATAN:** Fitur tes-mandiri tidak tersedia untuk S-Video, Komposit, dan mode video Komponen.

## <span id="page-27-2"></span>**Alat Diagnostik**

Monitor telah dilengkapi dengan alat diagnostik yang akan membantu untuk menentukan jika kelainan layar yang Anda alami merupakan masalah bawaan pada monitor, atau dengan komputer dan kartu video.

**CATATAN:** Anda dapat menjalankan alat diagnostik tersebut hanya ketika kabel video dilepaskan dan monitor dalam *mode tes-mandiri*.

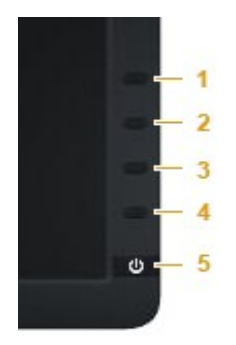

Untuk menjalankan diagnostik terintegrasi:

- 
- 
- 1. Pastikan bahwa layar bersih (tidak ada partikel debu pada permukaan layar).<br>2. Cabut kabel video dari bagian belakang komputer atau monitor. Monitor kemudian masuk ke mode uji diri.<br>3. Di panel depan, tekan dan tah**an**
- 
- 
- 

Tes ini selesai apabila tampak layar putih. Untuk keluar, tekan *tombol jalan pintas 4* lagi.

Jika tidak mendeteksi adanya kelainan pada layar menggunakan alat diagnostik, berarti monitor berfungsi dengan benar. Periksa kartu video dan kompuer.

## <span id="page-28-0"></span>**Masalah Umum**

Tabel berikut berisi informasi umum tentang permasalahan monitor umum yang mungkin dihadapi dan solusi yang bisa dilakukan.

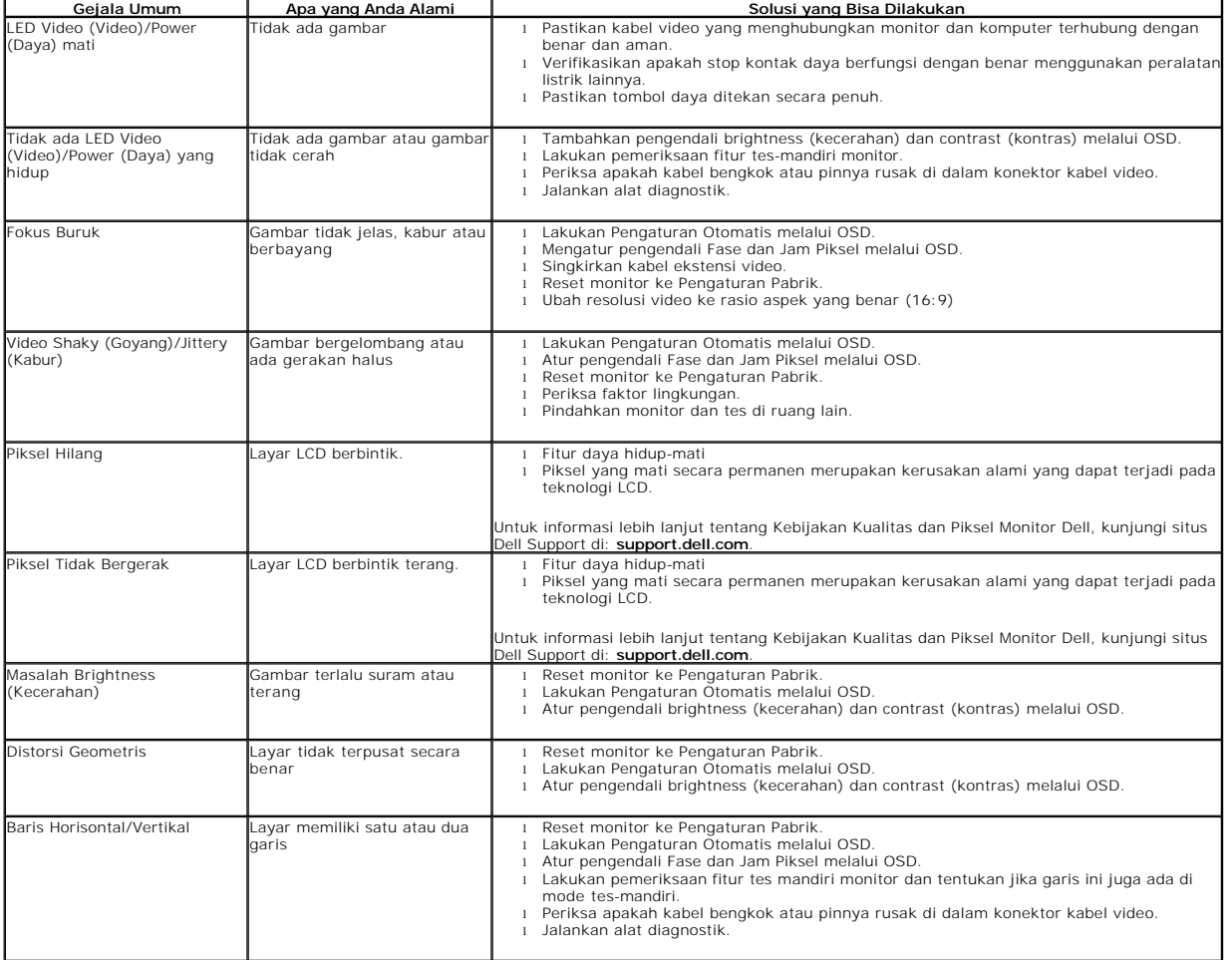

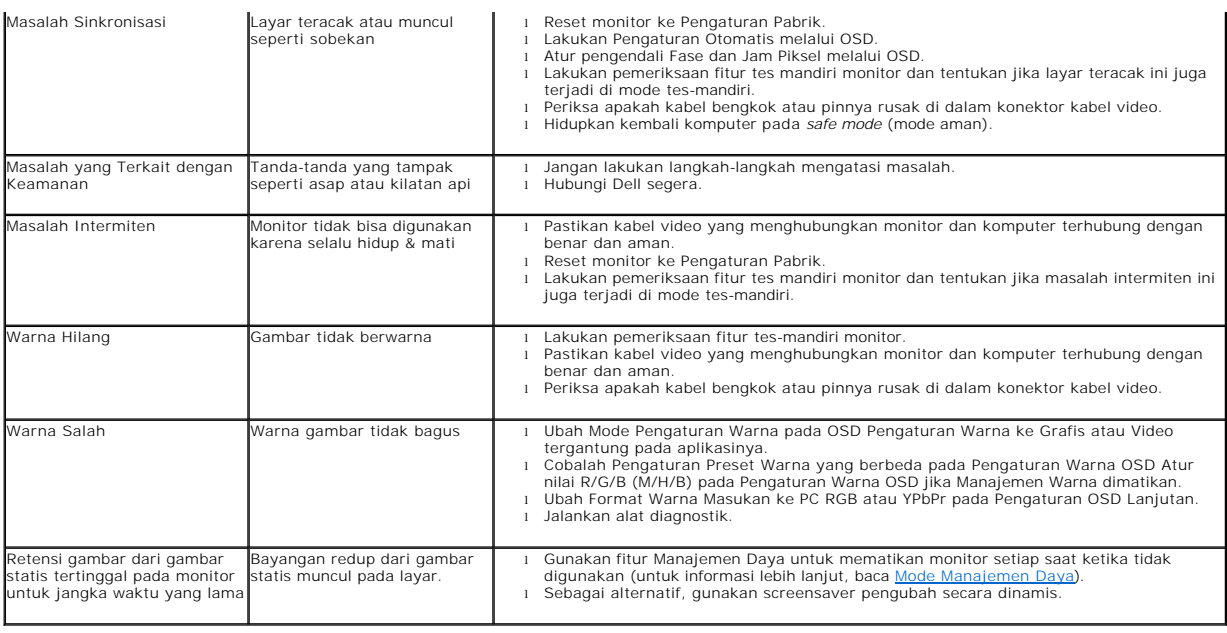

## <span id="page-29-0"></span>**Masalah Khusus Produk**

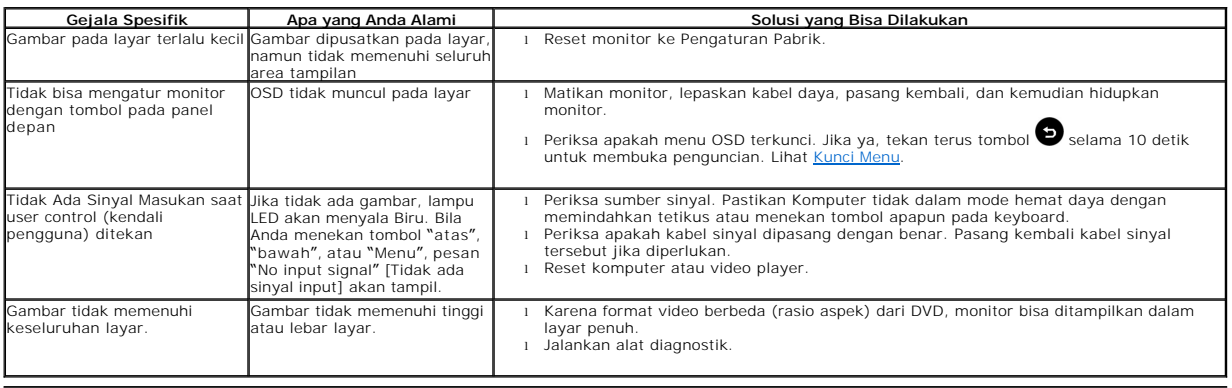

# <span id="page-29-1"></span>**Masalah Dell™ Soundbar**

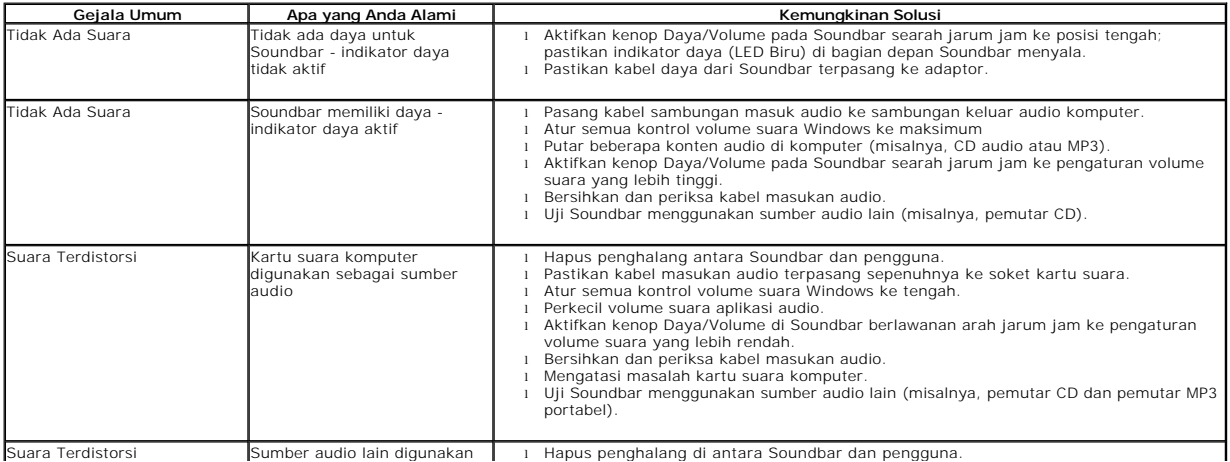

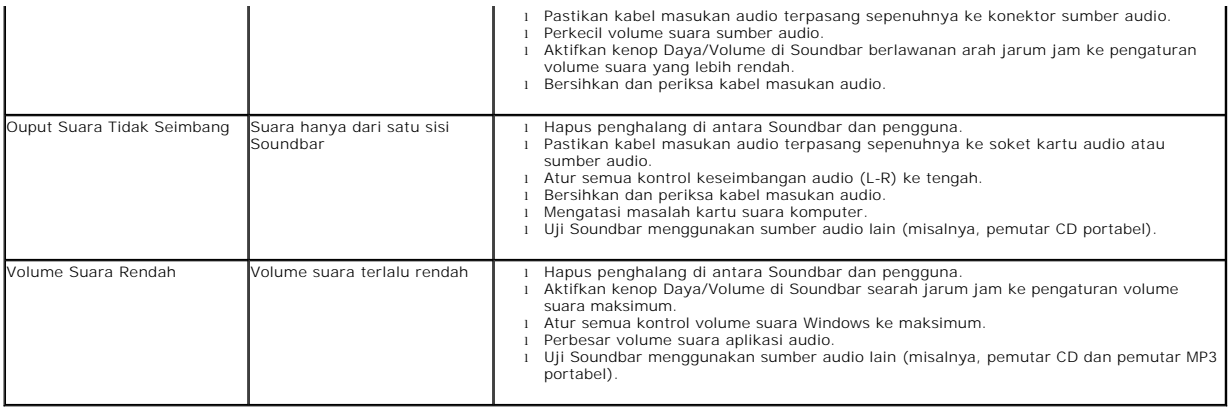